## Тема: **Поиск по реквизитам в СПС Консультант+**

**Карточка поиска** - основная вкладка **[Окна поиска](mk:@MSITStore:C:/DOCUME~1/krasnova/LOCALS~1/Temp/CONS.CHM::/search_window/)**. Карточка поиска является средством поиска документов по реквизитам. Запросы на поиск документов строятся путем заполнения какого-либо поискового поля, либо комбинации полей.

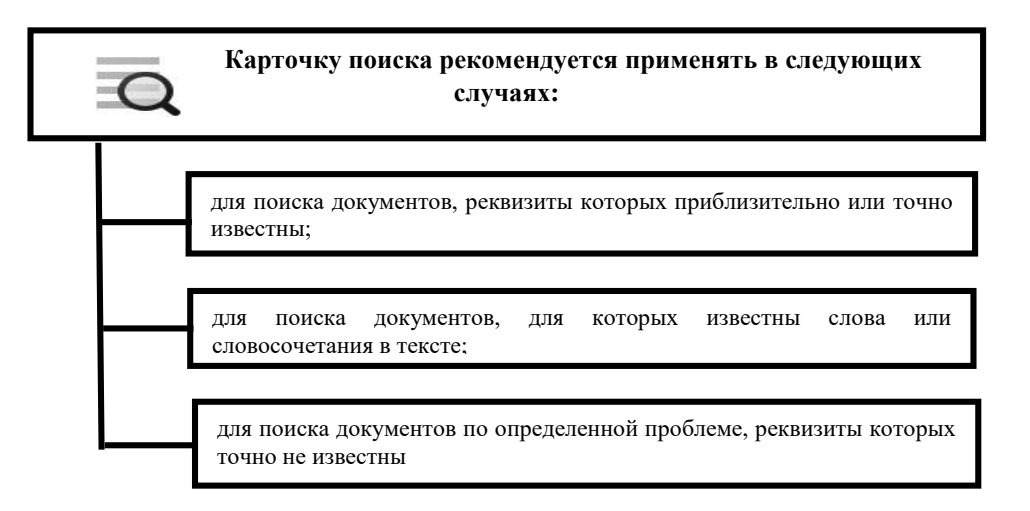

*Рис. 6 . Возможности Карточки поиска*

## *Элементы [Карточки поиска](mk:@MSITStore:C:/DOCUME~1/krasnova/LOCALS~1/Temp/CONS.CHM::/search_window/sw_searchkard/##).*

В правой части Карточки поиска расположены поисковые поля, по которым производится поиск документов.

Левая часть Карточки поиска служит для [подключения/отключения разделов](mk:@MSITStore:C:/DOCUME~1/krasnova/LOCALS~1/Temp/CONS.CHM::/search_window/sw_searchkard/sk_other/) (а также информационных банков) при поиске документов во всех разделах или в отдельном разделе.

Поиск рекомендуется начинать с выбора разделов и информационных банков, среди документов которых будет проводиться поиск.

Для выбора основного раздела, в котором будет проводиться поиск (т.е. вызова специальной Карточки поиска того или иного раздела) служит кнопка "Область поиска:", расположенная над поисковыми полями.

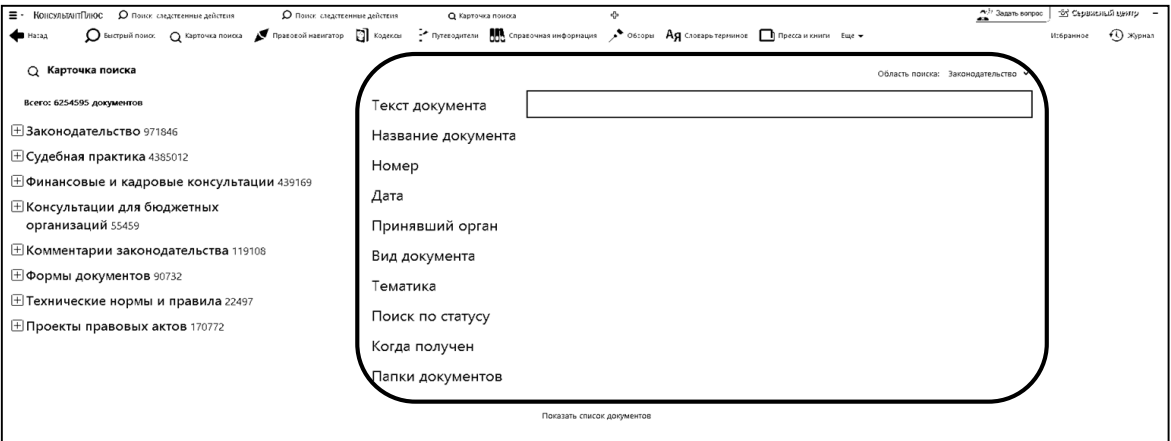

*Рис 7. Поисковые поля Карточки поиска*

#### *Поисковые поля:*

1. Текст документа, Название документа,

Поле "Текст документа" используется для поиска документов по содержащимся в них фразам и словам. Поле "Название документа" используется в тех случаях, когда известно полное название документа или отдельные слова из этого названия. Чаще всего данное поле используется совместно с полями ["Вид документа",](mk:@MSITStore:C:/DOCUME~1/krasnova/LOCALS~1/Temp/CONS.CHM::/search_window/sw_searchkard/sk_vid/) ["Принявший орган".](mk:@MSITStore:C:/DOCUME~1/krasnova/LOCALS~1/Temp/CONS.CHM::/search_window/sw_searchkard/sk_organ/) В этих полях предусмотрены два вида поиска:

1. Основной поиск. Универсальный поиск, который позволяет получить максимальное количество полезных документов по запросу. Система сама подберет необходимые параметры поиска, обеспечивающие оптимальный результат.

2. Расширенный поиск. Этот вид поиска позволяет вручную настраивать параметры поиска в соответствии со спецификой запроса. Можно регулировать близость слов, подключать/отключать поиск всех форм введенных слов, а также использовать словарь сокращений и связь разных частей речи.

И при основном, и при расширенном поиске запрос может состоять из одного или нескольких слов, цифр, дат, номеров и т.д., введенных через пробел. Составлять простые запросы можно и не вникая в тонкости языка запросов. Так, если ввести в строку поиска несколько слов через пробел без логических условий, то будут найдены документы, в названии которых содержатся все эти слова (причем в любом порядке). Для построения более сложных запросов можно воспользоваться специальными настройками в расширенном поиске. По умолчанию введенные слова будут найдены во всех формах согласно правилам русского языка.

Слова для поиска следует вводить полностью, например, НЕДВИЖИМОЕ ИМУЩЕСТВО и т.п. Вместо полных названий терминов можно задавать их общепринятые сокращения и аббревиатуры, например, ВУЗ. Система найдет документы, в названии которых встречаются как полные названия соответствующих терминов, так и их сокращения или аббревиатуры.

Особенность расширенного поиска состоит в том, что он позволяет вручную настраивать параметры поиска в соответствии со спецификой запроса. Параметры поиска регулируется с помощью группы настроек.

*Пример 3. Найдем Приказ МВД РФ от 08.11.2011 N 58 "О процессуальных полномочиях руководителей следственных органов"***.**

*1. В строке поиска поля "Название документа" набираем: ПОЛНОМОЧИЯ РУКОВОДИТЕЛЯ СЛЕДСТВЕННЫХ (Рис.7). Нажимаем кнопку «Найти».*

*2. Нажимаем «Показать список документов» и получаем искомый приказ.*

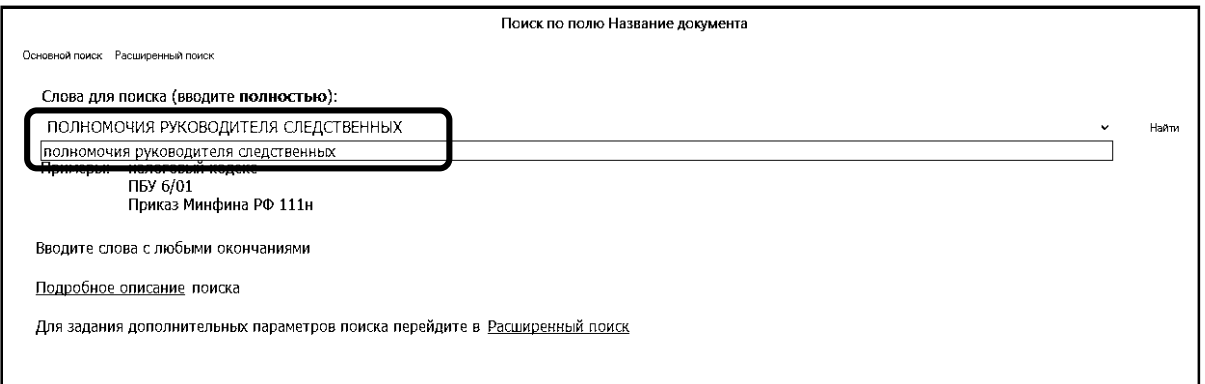

*Рис. 7. Поиск Приказа МВД РФ от 08.11.2011 N 58 "О процессуальных полномочиях руководителей следственных органов"*

## 2. [Номер](mk:@MSITStore:C:/DOCUME~1/krasnova/LOCALS~1/Temp/CONS.CHM::/search_window/sw_searchkard/sk_nomer/)

Поле "Номер" используется в тех случаях, когда точно известен номер документа. Чаще всего достаточно использовать для поиска только этот реквизит, т.к. в большинстве случаев номера документов являются уникальными. Если же при поиске документов по номеру в информационном банке соответствует запросу большое количество документов (например, для номера 100), то запрос рекомендуется уточнить по полям ["Название](mk:@MSITStore:C:/DOCUME~1/krasnova/LOCALS~1/Temp/CONS.CHM::/search_window/sw_searchkard/sk_nazvanie/)  [документа",](mk:@MSITStore:C:/DOCUME~1/krasnova/LOCALS~1/Temp/CONS.CHM::/search_window/sw_searchkard/sk_nazvanie/) ["Вид документа",](mk:@MSITStore:C:/DOCUME~1/krasnova/LOCALS~1/Temp/CONS.CHM::/search_window/sw_searchkard/sk_vid/) ["Принявший орган".](mk:@MSITStore:C:/DOCUME~1/krasnova/LOCALS~1/Temp/CONS.CHM::/search_window/sw_searchkard/sk_organ/) При наборе в строке поиска значения искомого номера следует использовать все символы оригинального номера документа, в противном случае поиск может не дать положительных результатов. Значения выбираются из [Словаря,](mk:@MSITStore:C:/DOCUME~1/krasnova/LOCALS~1/Temp/CONS.CHM::/search_window/sw_searchkard/sk_nomer/##) при этом искомый номер или часть номера набирается с клавиатуры в строке поиска до тех пор, пока в словаре не отобразится нужное значение.

В поле обычно выбирается одно значение, но можно выбрать и несколько значений. Если выбирается несколько значений, то следует обратить внимание на применение логического условия.

3. Дата

Поле "Дата" используется для поиска в тех случаях, когда известна точная или приблизительная дата принятия документа.

Если известна точная дата, то следует воспользоваться опцией "Точно" вкладки "Задать", либо открыть вкладку "Выбрать из словаря" и набрать требуемое значение (для удобства набора "точки" проставляются автоматически). Если дата приятия документа известна примерно, то следует воспользоваться вкладкой "Задать", в которой задается временной период.

Во вкладке "Задать" можно задать один из следующих временных периодов:

Точно

- Диапозон дат: с …. по…. .
- Раньше чем
- Позже чем

В [Словаре](mk:@MSITStore:C:/DOCUME~1/krasnova/LOCALS~1/Temp/CONS.CHM::/search_window/sw_searchkard/sk_data/##) поля "Дата" можно выбрать одно или несколько значений. При выборе нескольких значений каждое из них необходимо отметить галочкой. Для выбранных в словаре поля "Дата" значений всегда используется логическое условие "ИЛИ".

# *Пример 4. Найдем письмо Минобрнауки по вопросу правописания букв «е» и «ё» в официальных документах, вышедшее осенью 2012 г.*

- 1. *Откроем Карточку поиска В поле «Текст документа» введем:*  ПРАВОПИСАНИЕ Е И Ё.
- 2. *В поле «Дата» зададим диапазон:* С 01.09.2012 ПО 30.11.2012 (Рис.8)
- 3. *Нажмем кнопку «Показать список документов»*
- 4. *В полученном списке откроем письмо Минобрнауки РФ от 01.10.2012 № ИР-829/08 «О правописание букв «е» и «ё» в официальных документах».*

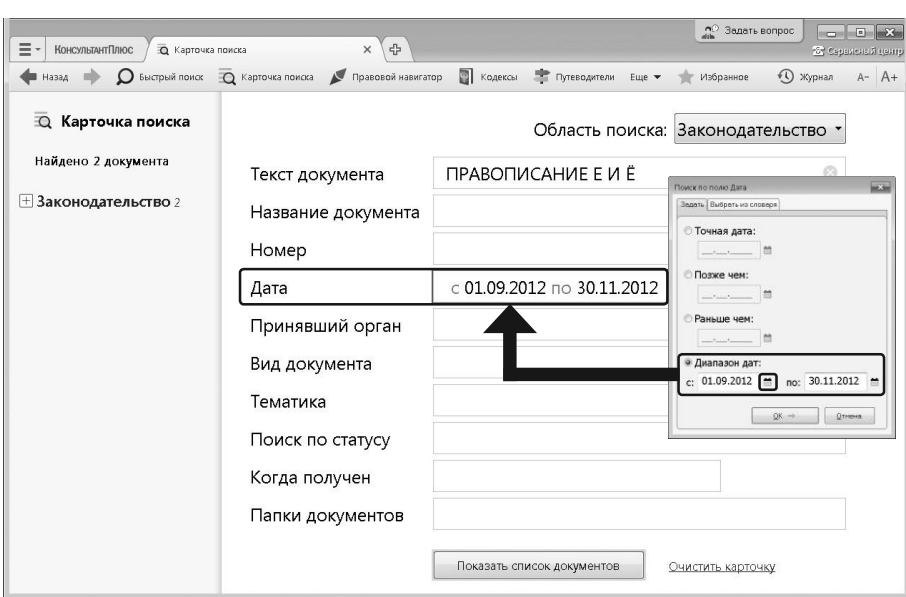

# *Рис. 8. Выбор диапазона дат поля «Дата»*

4. Тематика, Вид документа, Принявший орган

Поле "Тематика" используется в тех случаях, когда требуется получить подборку документов по определенной проблеме.

Поле "Вид документа" используется для поиска в тех случаях, когда, в частности, имеется точная информация о виде документа, т.е. о том, что искомый документ является, например, ЗАКОНОМ.

Поле рекомендуется использовать совместно с другими полями Карточки поиска. Обычно используется с полями ["Дата",](mk:@MSITStore:C:/DOCUME~1/krasnova/LOCALS~1/Temp/CONS.CHM::/search_window/sw_searchkard/sk_data/) ["Номер",](mk:@MSITStore:C:/DOCUME~1/krasnova/LOCALS~1/Temp/CONS.CHM::/search_window/sw_searchkard/sk_nomer/) ["Название документа".](mk:@MSITStore:C:/DOCUME~1/krasnova/LOCALS~1/Temp/CONS.CHM::/search_window/sw_searchkard/sk_nazvanie/)

Например, если требуется найти Федеральный закон "Об ипотеке (залоге недвижимости)", то следует в поле "Вид документа" выбрать значение ЗАКОН, а в поле "Название документа" задать поисковое выражение О ПОЛИЦИИ.

Поле "Принявший орган" используется для поиска в тех случаях, когда требуется найти документы, изданные определенным ведомством (государственным органом). В поле содержатся как полные, так и сокращенные названия ведомств.

Обычно данное поле используется совместно с другими полями: ["Дата",](mk:@MSITStore:C:/DOCUME~1/krasnova/LOCALS~1/Temp/CONS.CHM::/search_window/sw_searchkard/sk_data/) ["Номер",](mk:@MSITStore:C:/DOCUME~1/krasnova/LOCALS~1/Temp/CONS.CHM::/search_window/sw_searchkard/sk_nomer/) ["Название документа".](mk:@MSITStore:C:/DOCUME~1/krasnova/LOCALS~1/Temp/CONS.CHM::/search_window/sw_searchkard/sk_nazvanie/)

Для удобства поиска данные поля снабжены словарями. Словари является многоуровневым рубрикатором, основанным на Классификаторе правовых актов. По умолчанию при открытии поля отображаются рубрики верхнего уровня (всего 20), при необходимости рубрики можно раскрыть. Также можно раскрыть рубрику или все рубрики, выбрав соответствующий пункт контекстного меню, вызванного правой клавишей мыши. При этом искомое слово или слова набираются с клавиатуры в строке поиска. Система отберет рубрики, в которых встречаются заданные слова, причем в любой грамматической форме. В полях можно выбрать как одно, так и несколько значений. Если выбирается несколько значений, то следует обратить внимание на применение логического условия. При выборе нескольких рубрик, каждую из них необходимо отметить. Для этого нужно установить курсор на рубрику и нажать клавишу Insert, либо отметить рубрику с помощью пункта "Отметить/разотметить" контекстного меню (вызывается правой клавишей мыши). Выбранные значения необходимо связать тем или иным логическим условием в зависимости от решаемой Вами задачи.

Применяются следующие логические условия:

• Условие И. Применение данного логического условия означает, что документы, найденные по соответствующему запросу, должны удовлетворять одновременно всем выбранным рубрикам.

• Условие ИЛИ. Применение данного логического условия означает, что документы, найденные по соответствующему запросу, должны удовлетворять хотя бы одной из рубрик.

• Условие КРОМЕ. Применение данного логического условия означает, что документы, найденные по соответствующему запросу, не должны удовлетворять выбранным значениям.

*Пример 5. Требуется получить подборку документов, касающихся деятельности Следственного комитета РФ.*

- *1. В строке поиска поля "Тематика" набираем: СЛЕДСТВЕННЫЙ КОМИТЕТ. Устанавливаем курсор на нужной рубрике. Нажимаем кнопку «ОК».*
- *2. Нажимаем «Показать список документов» и получаем искомую подборку документов.*

*Пример 6. Требуется составить подборку документов об участии прокурора в судебном разбирательстве уголовных дел.*

- *1. В строке поиска поля "Тематика" набираем: УЧАСТИЕ ПРОКУРОРА В РАССМОТРЕНИИ ДЕЛ СУДАМИ. Отмечаем эту рубрику, нажав клавишу "Insert".*
- *2. Очищаем строку поиска и набираем УГОЛОВНЫЙ ПРОЦЕСС. Эту рубрику также отмечаем с помощью клавиши "Insert".*
- *3. Устанавливаем логическое условие "И" и нажимаем кнопку «ОК».*
- *4. Нажимаем «Показать список документов» и, получаем искомую подборку документов.*

*Пример 7.* **Требуется найти документы, являющиеся инструкциями.**

- *1. В строке поиска поля "Вид документа" начинаем набирать первые буквы слова ИНСТРУКЦИЯ.*
- *2. В [Словаре о](mk:@MSITStore:C:/DOCUME~1/krasnova/LOCALS~1/Temp/CONS.CHM::/search_window/sw_searchkard/sk_vid/##)стается только три значения: ВРЕМЕННАЯ ИНСТРУКЦИЯ, ИНСТРУКЦИЯ и ТИПОВАЯ ИНСТРУКЦИЯ. Устанавливаем галочки около каждого значения, тем самым, занося их в нижнее поле "Выбраны:".*
- *3. Проверяем, что установлено логическое условие "ИЛИ" (это условие устанавливается по умолчанию) и нажимаем кнопку «ОК».*
- *4. Нажимаем «Показать список документов» и получаем искомые документы.*

## *Пример 8.* **Требуется найти письма, содержащие разъяснения.**

- *1. В строке поиска поля "Вид документа" начинаем набирать первые буквы слова ПИСЬМО, пока в окне [Словаря н](mk:@MSITStore:C:/DOCUME~1/krasnova/LOCALS~1/Temp/CONS.CHM::/search_window/sw_searchkard/sk_vid/##)е появится искомое значение. Отмечаем галочкой это значение.*
- *2. Набираем первые буквы слова РАЗЪЯСНЕНИЯ, пока в окне [Словаря н](mk:@MSITStore:C:/DOCUME~1/krasnova/LOCALS~1/Temp/CONS.CHM::/search_window/sw_searchkard/sk_vid/##)е появится искомое значение, далее отмечаем галочкой и это значение.*
- *3. В нижнее поле "Выбраны:" будут занесены два отобранных значения - ПИСЬМО и РАЗЪЯСНЕНИЯ. Выбираем из списка логическое условие "И" . Нажимаем кнопку «ОК».*
- *4. Нажимаем «Показать список документов» и получаем искомые документы.*

*Пример 9. Требуется найти все документы, изданные Президентом РФ.*

- *1. В строке поиска поля "Принявший орган" начинаем набирать первые буквы слова ПРЕЗИДЕНТ. В окне [Словаря о](mk:@MSITStore:C:/DOCUME~1/krasnova/LOCALS~1/Temp/CONS.CHM::/search_window/sw_searchkard/sk_organ/##)стается несколько значений, содержащих искомое слово, но нужное значение только одно.*
- *2. Устанавливаем курсор мыши на значении "Президент РФ" и нажимаем кнопку «ОК».*
- *3. Нажимаем «Показать список документов» и получаем искомые документы.*

## *Пример 10 . Требуется найти документы, изданные совместно двумя ведомствами: Генпрокуратурой России и МВД России.*

- *1. В строке поиска поля "Приявший орган" начинаем набирать слово ГЕНПРОКУРАТУРА, пока в окне [Словаря н](mk:@MSITStore:C:/DOCUME~1/krasnova/LOCALS~1/Temp/CONS.CHM::/search_window/sw_searchkard/sk_organ/##)е появится искомое значение. Отмечаем галочкой значение "Генпрокуратура России".*
- *2. Очищаем строку поиска и начинаем набирать слово МВД. Отмечаем галочкой значение "МВД России".*
- *3. Таким образом, в нижнее поле "Выбраны:" будут занесены два значения: " Генпрокуратура России " и " МВД России ".*
- *4. Выбираем из списка логическое условие "И" . Нажимаем кнопку «ОК».*
- *5. Нажимаем «Показать список документов» и получаем искомые документы.*

5. Поиск по статусу.

Поле "Поиск по статусу" применяется в тех случаях, когда при запросе требуется отобрать или, наоборот, "отсечь" документы определенного статуса. Всего в данном поле присутствуют три значения:

- ВСЕ АКТЫ, КРОМЕ УТРАТИВШИХ СИЛУ И НЕ ВСТУПИВШИХ В СИЛУ
- НЕ ВСТУПИЛ В СИЛУ
- УТРАТИЛ СИЛУ

6. Когда получен

Полем "Когда получен" удобно воспользоваться для поиска новых документов, полученных с очередным пополнением.

Словарь этого поля состоит из дат ввода документов в систему при проведении пополнения (последняя дата в [Словаре](mk:@MSITStore:C:/DOCUME~1/krasnova/LOCALS~1/Temp/CONS.CHM::/search_window/sw_searchkard/sk_kogda/##) соответствует последнему пополнению).

Работа с данным полем аналогична работе с полем ["Дата".](mk:@MSITStore:C:/DOCUME~1/krasnova/LOCALS~1/Temp/CONS.CHM::/search_window/sw_searchkard/sk_data/)

6. Папки документов

Поле "Папки документов" используется в тех случаях, когда требуется обратиться к документам, ранее сохраненным пользователем в личные папки, либо уточнить список документов, содержащихся в папке, по каким-либо реквизитам. При выборе нескольких папок их можно связать одним из логических условий.

#### **Задания.**

1. Найти постановление Правительства РФ от 23 апреля 2004 г. № 219.

2. Найти Федеральный закон № 6-ФЗ принятый в 1996 году.

3. Какое название имеет закон от 29 июня 2004 г. № 59-ФЗ.

4. Найти дату принятия и номер закона "О собраниях, митингах, демонстрациях, шествиях и пикетированиях".

5. Найти инструкцию об организации работы по пенсионному обеспечению в системе МВД России, утвержденную приказом МВД России от 09.01.2018 N 7.

6. Найти Определение Конституционного Суда РФ от 18.10.2012 N 1898-О.

7. Найти Постановление Пленума Верховного Суда РФ "О практике применения судами особого порядка судебного разбирательства уголовных дел при заключении досудебного соглашения о сотрудничестве"

8. Проверить правильность реквизитов Постановления Пленума Верховного Суда РФ от 14.06.2012 N 10 "О практике рассмотрения судами вопросов, связанных с выдачей лиц для уголовного преследования или исполнения приговора, а также передачей лиц для отбывания наказания"

9. Найти документ, на основании которого Бельгия и Россия осуществляют передачу осужденных лиц.

10. Что такое электронная цифровая подпись? В каких целях она используется?

11. Найти Федеральный закон, регламентирующий необходимую оборону.

12. Найти документ, определяющий юридическое понятие алкогольное опьянение.